# 一太郎 IFilter 64 ビット用 SharePoint2016 設定手順

2018 年 2 月 15 日 (株)ジャストシステム

### 1.概要

この文書では、一太郎 IFilter 64 ビット用を導入した SharePoint2016 上で一太郎ファイルを検索可能にするため の設定方法について説明します。

## 2.SharePoint2016 への設定追加

SharePoint2016 がインストールされている環境に"<u>一太郎 [IFilter 64](http://www.justsystems.com/jp/download/ichitaro/ifilter/64.html) ビット用</u>"を導入したあと、以下の手順に従 ってレジストリ設定やコマンドの実行を行います。

### 2-1.MIME Type の設定

regedit.exe を起動し、以下のレジストリを編集します。

### (1)MIME Type を登録

- 1. HKEY\_LOCAL\_MACHINE¥SOFTWARE¥Classes¥MIME¥Database¥Content Type¥ へ移動
- 2. Content Type 以下に新しいキー「application/x-js-taro」を作成し、以下の内容を追加

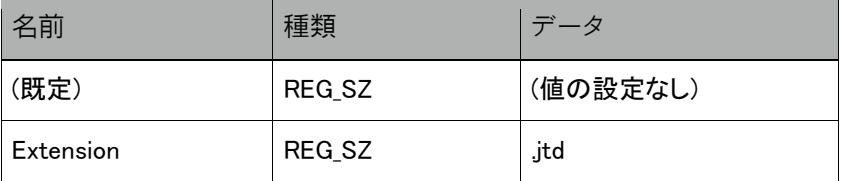

## 2-2.拡張子との関連づけ

「SharePoint 2016 サーバーの全体管理」「SharePoint 2016 管理シェル」を利用して設定を追加します。

### (1)SharePoint 2016 サーバーの全体管理 の「Search Service Application」に拡張子を登録

- 1. スタートメニュー にある [SharePoint 2016 サーバーの全体管理] を実行
- 2. 「アプリケーション構成の管理」の「サービス アプリケーションの管理」をクリック
- 3. 「サービス アプリケーション管理」ページの「Search Service Application」をクリック
- 4. 「Search Service Application:検索管理」ページの左フレームの「ファイルの種類」をクリック
- 5. 「新しいファイルの種類」をクリックして対応する拡張子(.jtd、.jtdc、jtt、jttc)をすべて追加
- 靈 SharePoint サイト

 $s$ 

# Search Service Application: ファイルの種類の管理

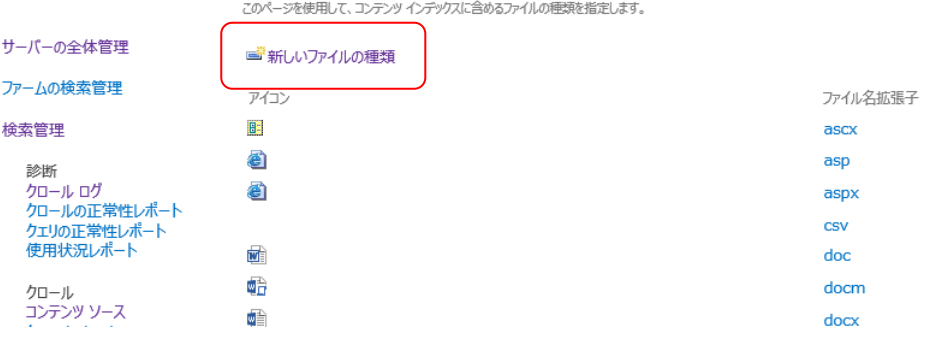

#### (2)SharePoint 2016 管理シェル で拡張子の登録コマンドを実行

1. スタートメニュー にある [SharePoint 2016 管理シェル] を実行

—————————————————————————————————————————————

—————————————————————————————————————————————

2. 以下のコマンドを順番に実行します(> 以降を 1 行で入力し、それぞれで Enter キーを押す)

> \$ssa = Get-SPEnterpriseSearchServiceApplication

- > New-SPEnterpriseSearchFileFormat -SearchApplication \$ssa jtd ICHITAROFile application/x-js-taro
- > New-SPEnterpriseSearchFileFormat -SearchApplication \$ssa jtdc ICHITAROFile application/x-js-taro
- > New-SPEnterpriseSearchFileFormat -SearchApplication \$ssa jtt ICHITAROFile application/x-js-taro
- > New-SPEnterpriseSearchFileFormat -SearchApplication \$ssa jttc ICHITAROFile application/x-js-taro

※ New-SPEnterpriseSearchFileFormat … の各コマンド実行後に以下のような表示が出たら成功です

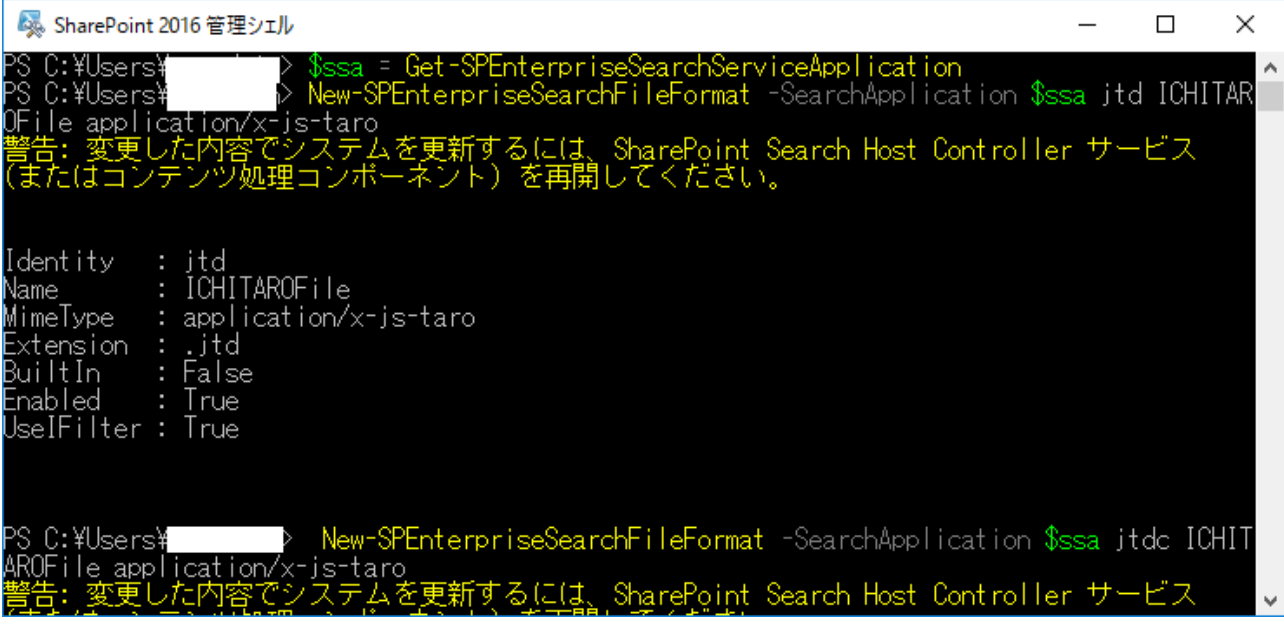

#### JUSTSYSTEMS.

## 3.サービスの再起動

### SharePoint 2016 サーバーの Search Service Application を再起動

「2. SharePoint2016 への設定追加」の操作を行った後は、SharePoint 2016 サーバーの Search Service Application を再起動する必要があります。

- 1. コマンドプロンプトを管理者権限で起動します
- 2. 以下のコマンドを順番に実行します(> 以降を 1 行で入力し、それぞれで Enter キーを押す)

> net stop spsearchhostcontroller

> net start spsearchhostcontroller

### ■ 選択管理者: コマンドプロンプト

Microsoft Windows [Version 10.0.14393] (c) 2016 Microsoft Corporation. All rights reserved.

—————————————————————————————————————————————

—————————————————————————————————————————————

C:\Windows\system32>net stop spsearchhostcontroller<br>SharePoint Search Host Controller サービスを停止中て<br>SharePoint Search Host Controller サービスは正常に停 されました。

C:\Windows\system32>net start spsearchhostcontroller<br>SharePoint Search Host Controller サービスを開始しま<br>SharePoint Search Host Controller サービスは正常に開 常に開始されました。

## 4.SharePoint サイトのフルクロールを実行する

- 1. スタートメニューの[SharePoint 2016 サーバーの全体管理]を実行
- 2. 「アプリケーション構成の管理」の「サービス アプリケーションの管理」をクリック
- 3. 「サービス アプリケーション管理」ページの「Search Service Application」をクリック
- 4. 「Search Service Application:検索管理」ページの左フレームの「コンテンツ ソース」をクリック
- 5. 「Search Service Application:コンテンツ ソースの管理」で一太郎ファイルが含まれているコンテンツソース上 で右クリックし、「フルクロールの開始」を実行※

※「状態」が アイドル でない場合はメニューが選択できないため、その場合はしばらく待ってから操作してください

クロールが終了するのを待ってクロールログを確認し、成功数のリンク先に一太郎ファイルが表示されていれば、 SharePoint サイト(エンタープライズ検索センターなど)から一太郎ファイルが内容で検索できるようになります。

以上

 $\Box$ 

×

۸